お客様各位

## **Biznot** ビズネット株式会社

### Biznet インターネット受注 WEB 機能改善のお知らせ

#### 拝啓

平素よりビズネットをご利用いただき誠にありがとうございます。 下記のとおり、システム機能改善のためのメンテナンス作業を実施いたします。 今後ともより一層のご活用をくださいますよう、よろしくお願い申し上げます。 尚、本作業にともなうシステム停止などはございません。

敬具

記

#### ■新機能概要

- (1)「カート表示」画面で数量等変更後、画面移動時に注意文言表示 受注サイトの「カート表示」画面にて、入力可能な項目に値を入力後に別画面へ移動 すると、入力されていた情報が保存されませんでしたので、別画面に移動する前に、 注意文言を表示しするようにしました。
- (2)受注 WEB のユーザーID 権限区分の変更 これまでの発注者・承認者の権限区分に対して、権限のバリエーションを増やしまし た。これに伴い、GETID から申請できるユーザー種別を増やしました。
- (3)承認者が購入商品キャンセル時、キャンセルした商品情報を通知 承認者が、発注者の購入商品をキャンセルした際、発注者へお知らせはありませんで したので、キャンセルした商品について、メールで通知をいたします。
- (4)ディーラーついで便購入時の配送料の注意文言表示 受注サイトにてディーラーついで便の商品購入時、配送料が表示されないため、 その旨が明確になるように注記を表示いたします。

#### ■新機能利用開始

2023年1月21日(土)から

#### ■対応概要・対象機能

### 1. 「カート表示」画面で数量等変更後、画面移動時に注意文言表示

(1)入力項目と注意喚起を発生させるメニュー

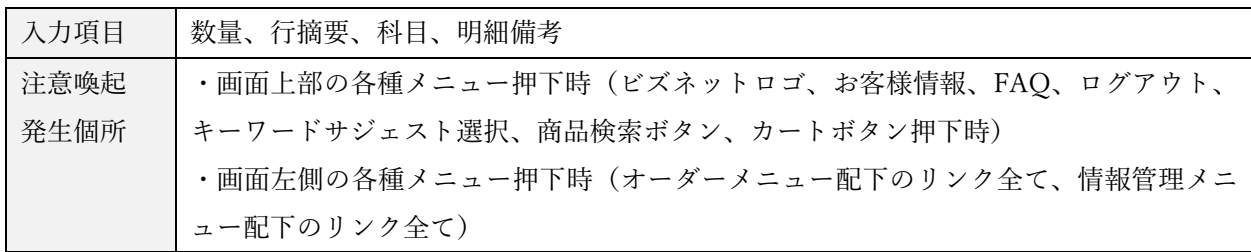

(2)画面例

a. カート表示画面で赤枠箇所を入力後、BIZNET ロゴ等を押下する。

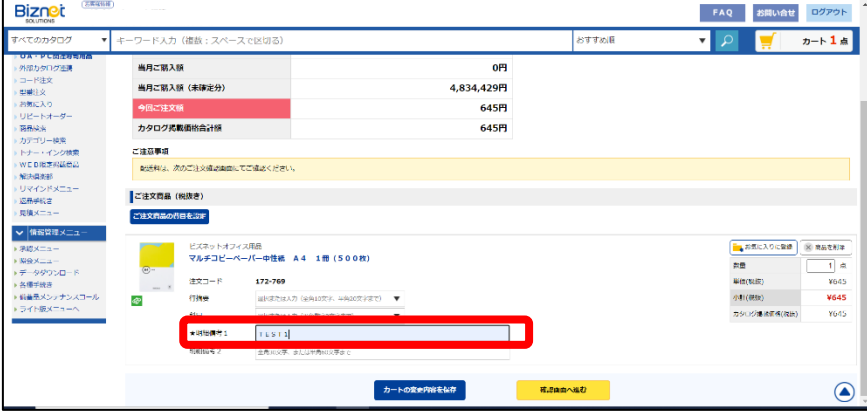

b. 画面遷移は行われず、下記注意文言を表示します。

OK を押すと画面遷移しますが、キャンセルを押すと、カート表示画面に戻ります。 「カート内容の変更内容を保存」ボタンを押して、入力した内容を保管してから、 他画へ移動してください。

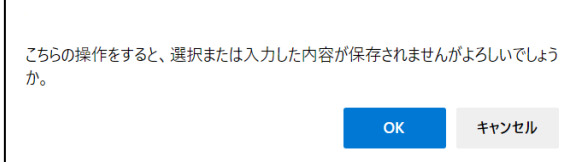

#### 2. 受注 WEB のユーザーID 権限区分の変更

(1)ユーザー種別の権限

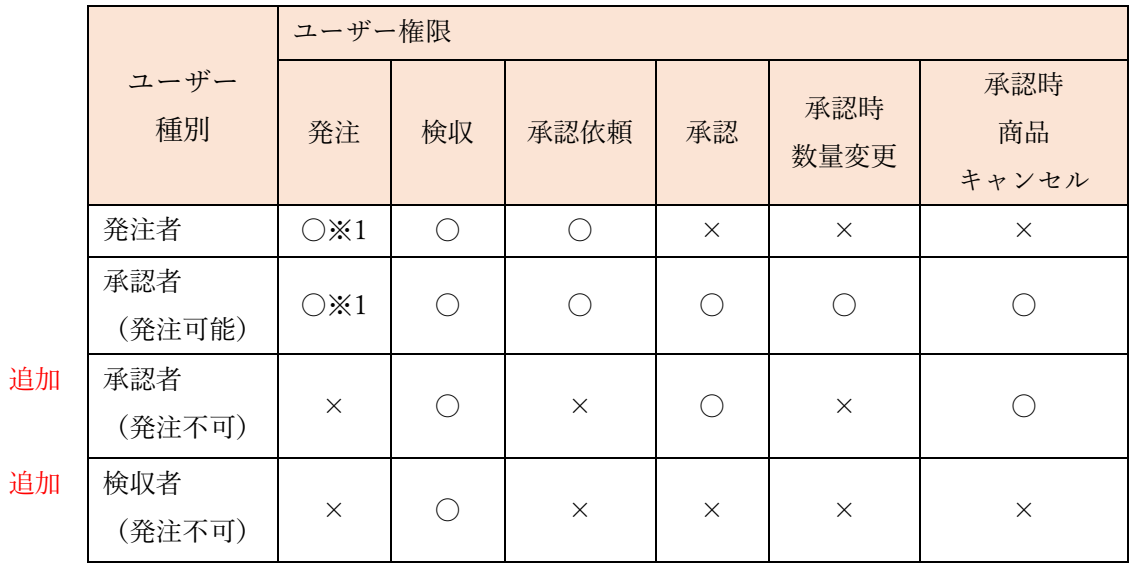

〇:操作可能、×:操作不可 ※1:承認が不要な場合

- (2)画面例
- a. GETIDの申請画面

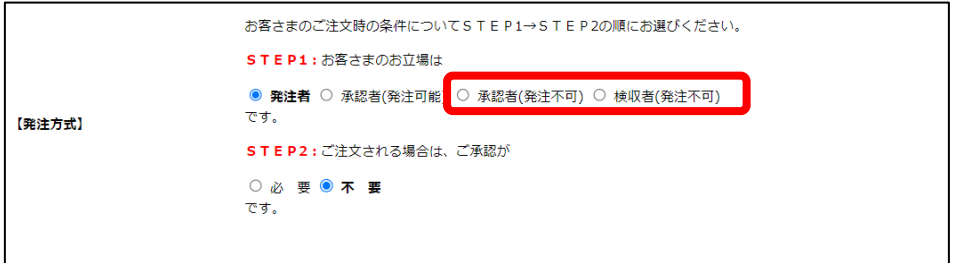

補足)既存のユーザーID の権限を変更する場合は、Bizm@nage のユーザーID メンテ ナンス画面で変更することが可能です。設定変更後、対象のユーザーID で受注 WEB に次回のログインから適用されます。新規ユーザーに対しては、4 種類の ユーザー権限から選択が可能です。

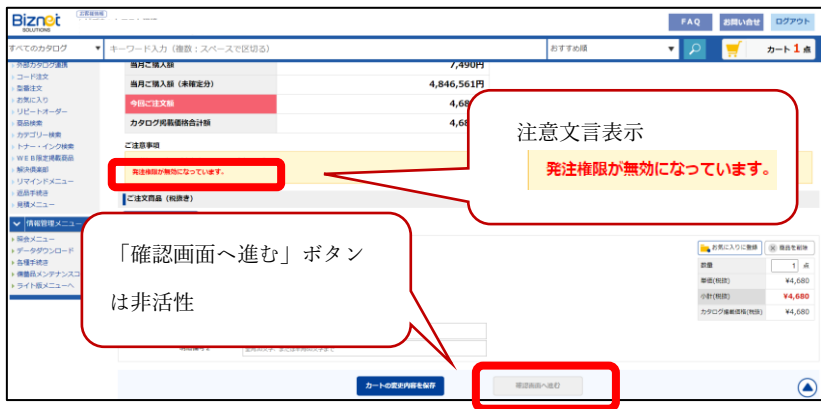

b. 発注不可の「承認者」、検収のみ可能な「検収者」のカート表示画面

### 3. 承認者が購入商品キャンセル時、キャンセルした商品情報を通知

(1)「承認依頼詳細情報」画面の変更点について

「承認依頼詳細情報」画面にて商品キャンセル時、メール通知を可能にするため、 商品キャンセルの方法が今までと変更になります。

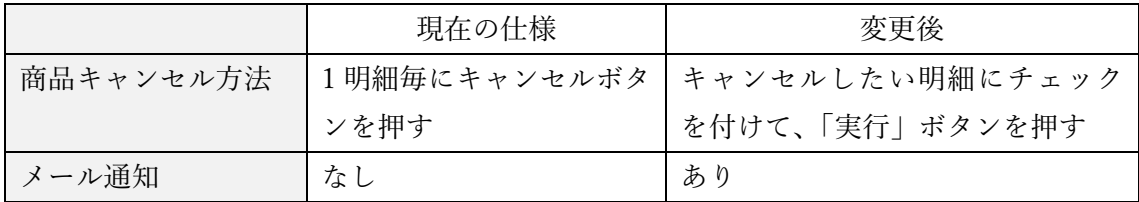

(2)画面・メール例

a. 承認依頼詳細情報画面

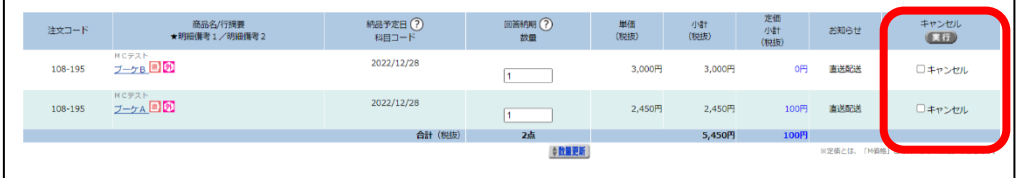

# b. メール文面

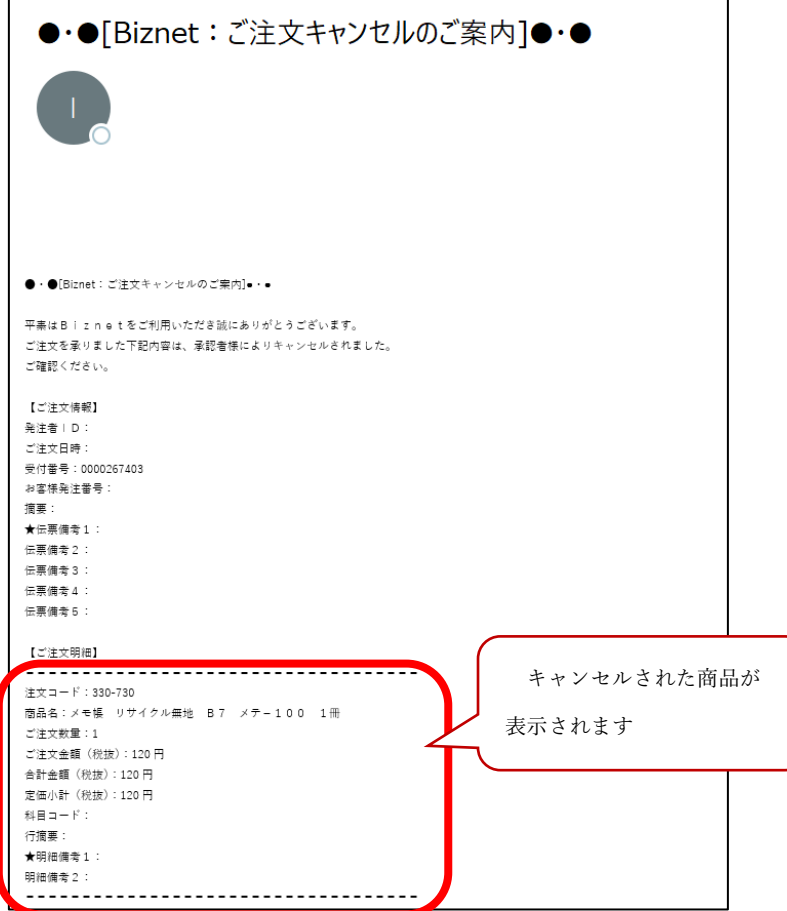

# 4. ディーラーついで便購入時の配送料の注意文言表示

(1)「カート確認」画面にて下記変更を実施

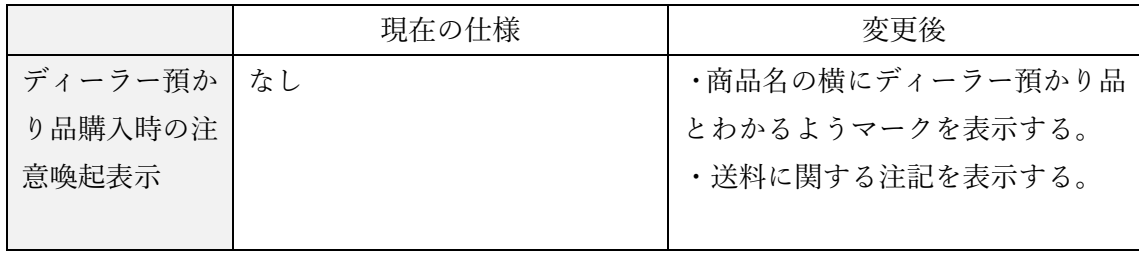

## (2)画面例

## a. カート確認画面

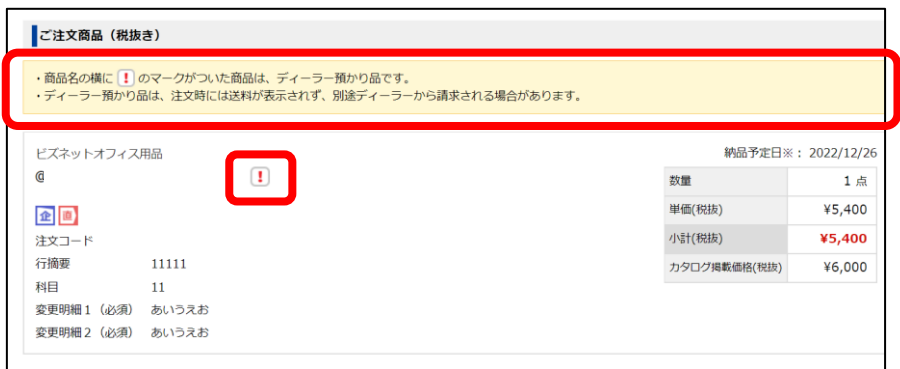

以上